## Center for Teaching Innovation

## **Getting Started in Zoom**

 Zoom allows you to meet your students online when you can't meet in person, and record lectures that you later upload to Canvas using Kaltura. In addition you can host one-on-one

hold classes with up to 300 students (contact IT@Cornell [\(https://bit.ly/2TRyLJV](https://bit.ly/2TRyLJV)) for larger courses).

1. Log into [https://cornell.zoom.us/](https://cornell.zoom.us). Use your NetID and password to log in.

 2. Click on **Host a Meeting** on the top right to immediately start a Zoom session.

> If you have never used Zoom before, you may be prompted to download Zoom and install Zoom software. Follow the prompts and install Zoom on your machine. Once Zoom is installed, it should launch automatically. Installation may require the help of CIT who can be reached at itservicedesk@cornell.

Cornell University

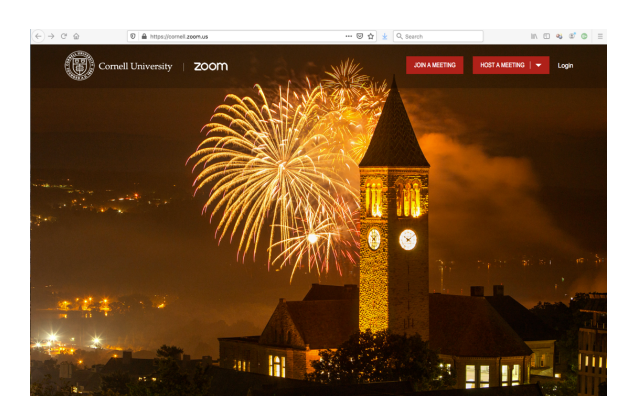

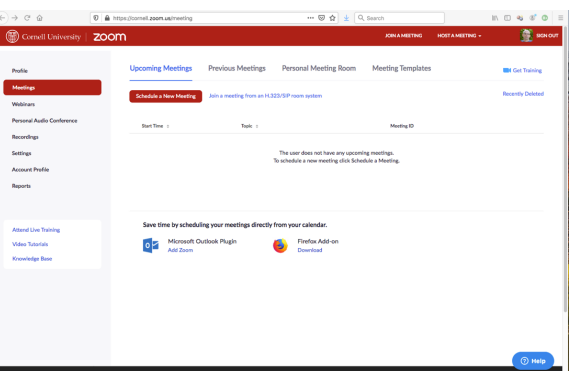

- 3. Click the **Join with Computer Audio** button.
- ↷
- 4. You are now ready to invite your students to join the meeting. The Zoom tool bar should appear at the bottom of your browser. If it does not, hover your cursor at the bottom of your web browser and it should appear.
- 5. Click on the **Invite** icon at the bottom of the screen and click **Copy URL**.
- 6. Share the URL with the students by pasting it in an email or posting it through an announcement in Canvas [\(https://canvas.cornell.edu/courses/1848/pages/managing](https://canvas.cornell.edu/courses/1848/pages/managing)announcements).
- 7. When students receive the Zoom link and click on the invitation, they join the meeting. For more information on your options as host, click here: <https://support.zoom.us/hc/en>us/articles/201362603-What-Are-the-Host-Controls).
- us/articles/201362603-What-Are-the-Host-Controls). 8. When you are finished with your meeting, click on **End Meeting** at the bottom right of your tool bar. You will then have an option to end the meeting for everyone, or just for yourself.